# epati

## Konsol Paneli Ürün: Antikor v2 - Yeni Nesil Güvenlik Duvarı

Kılavuzlar

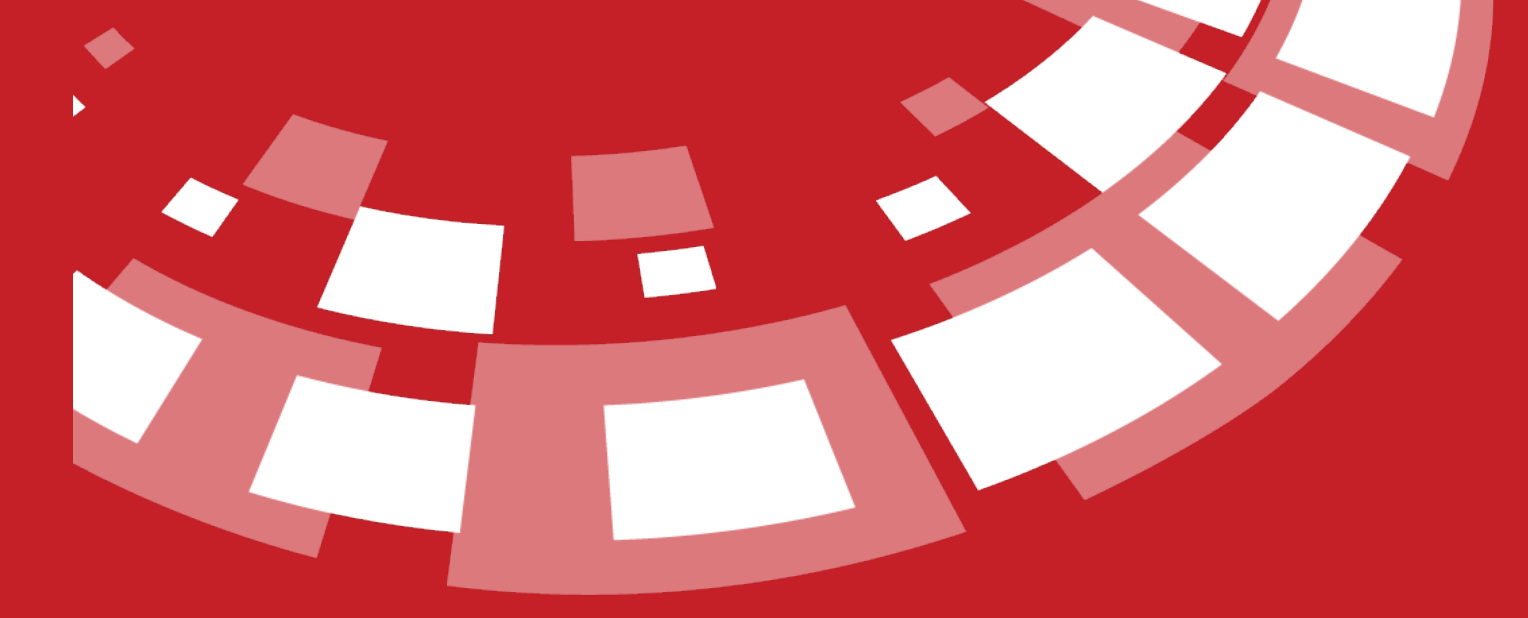

www.epati.com.tr

# epati **Konsol Paneli**

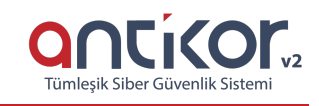

Antikor NGFW kurulu olduğu sunucuya doğrudan klavye ve monitör ile bağlanabildiği gibi IP verme, servislerin durumunu kontrol etme gibi işlemleri gerçekleştirebilen yönetim panelidir.

**Antikor Konsol Yönetim Paneli**nde bulunan menülerin kullanımları sırası ile aşağıda açıklanmıştır.**Konsol** arayüzüne gerekli durumlarda SSH ve ILO ile de bağlanılabilmektedir. SSH ile bağlantı, SSH kullanım kılavuzunda detaylı anlatılmış olup, ILO ile bağlanmak için sunucunun ILO ayarlarının yapılmış olması gerekmektedir.

#### **Konsol Menüsüne Giriş**

Konsol Yönetim Ekranı için , sistem kullanıcı adı ve şifre ile giriş yapılmasını istemektedir.

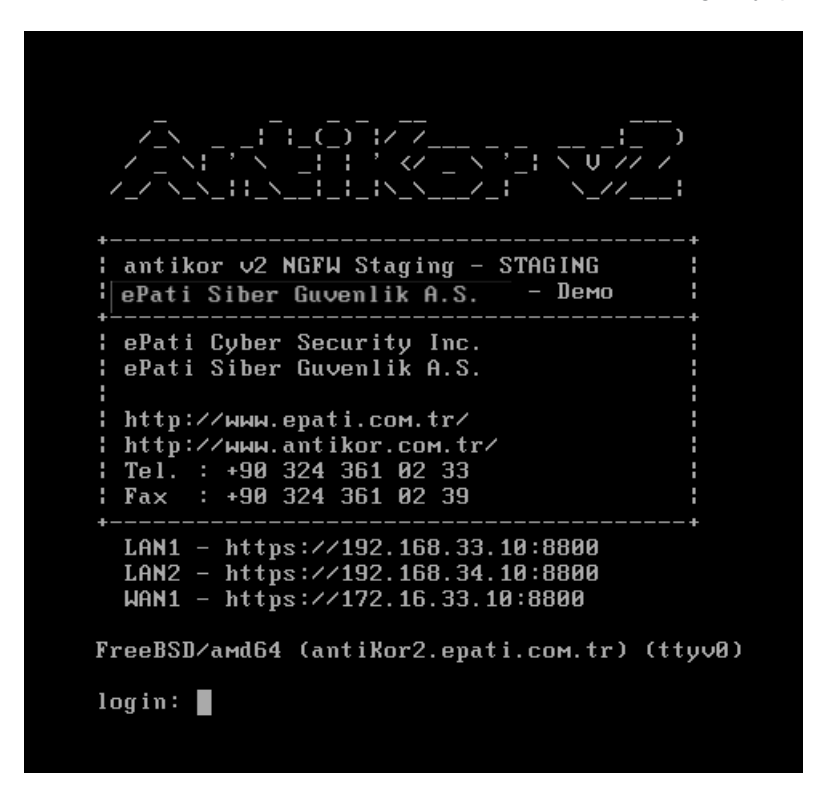

Login: **admin**

Şifre: **antikor** (şifre yazımı ekranda görünmez)

Kullanıcı adı ve Şifre ile giriş yapıldıktan sonra açılacak olan menüde ok tuşları ile istenilen menü seçilir ve **ENTER** tuşu ile seçim yapılır.

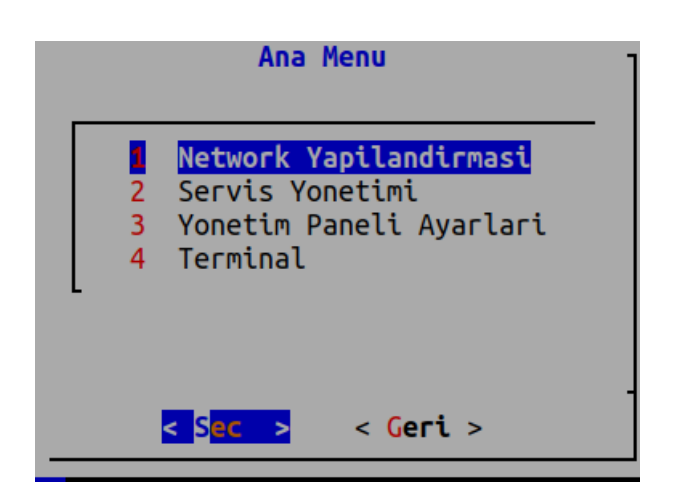

Konsol arayüzünde 4 adet ana menü ve bu menülere ait alt menüler bulunmaktadır. Alt menüler, ana menülerinin başlığı altında anlatılacaktır.

#### **Network Yapılandırması**

Network IP Ayarları menüsü **LAN Ayarları** , **WAN Ayarları** ve **DNS Ayarları** olmak üzere üçe ayrılır.

#### **LAN (Yerel Ağ) Ayarları**

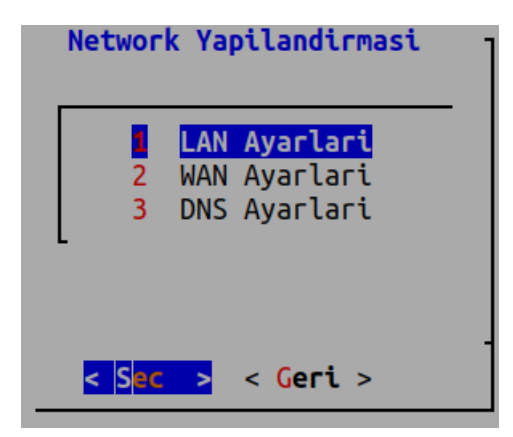

LAN Ayarlarına girilir.

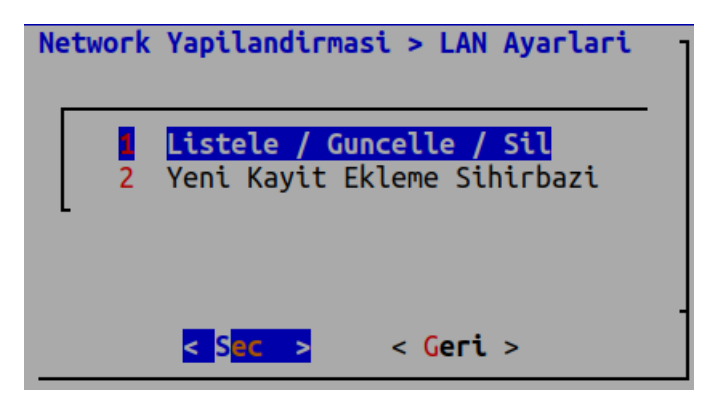

Eğer daha önce eklenmiş LAN Ayarları üzerinde değişiklik yapılmak istenirse, Listele / Guncelle / Sil seçilir. Eğer ilk defa LAN eklenecekse, **Yeni Kayit Ekleme Sihirbazi** seçilir.

Yeni Kayit Ekleme Sihirbazi'nı seçerek devam ediyoruz.**Ethernet Arayüzü**nü seçerek **Tamam** seçilerek devam edilir.

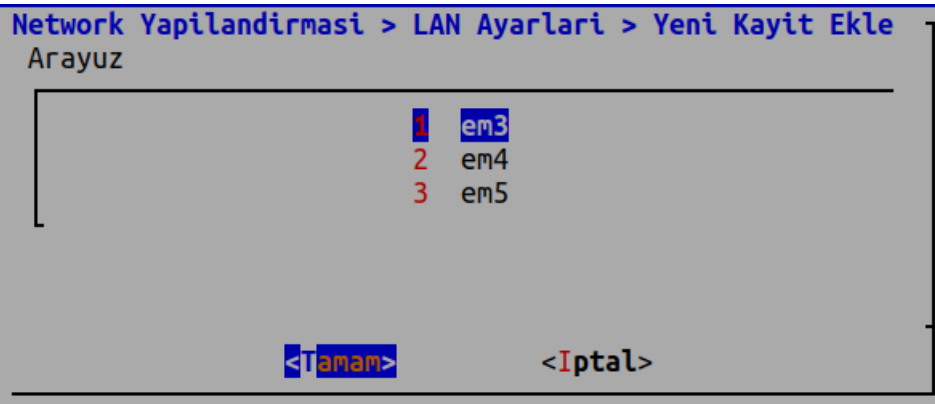

Sisteme atanmak istenen **IP** ve **alt ağ maskesi** verilir.

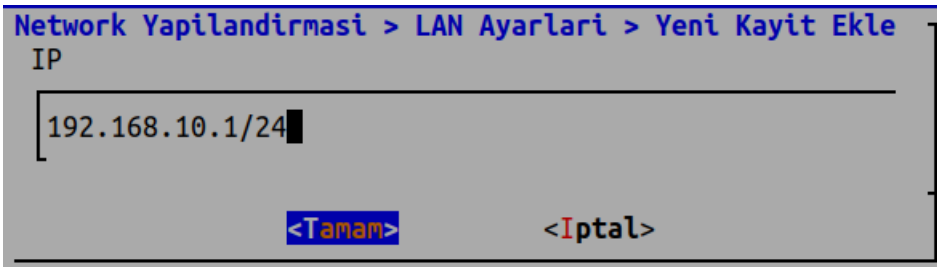

MTU(Maximum Transmission Unit) belirlenir ve**Tamam** seçilerek devam edilir.

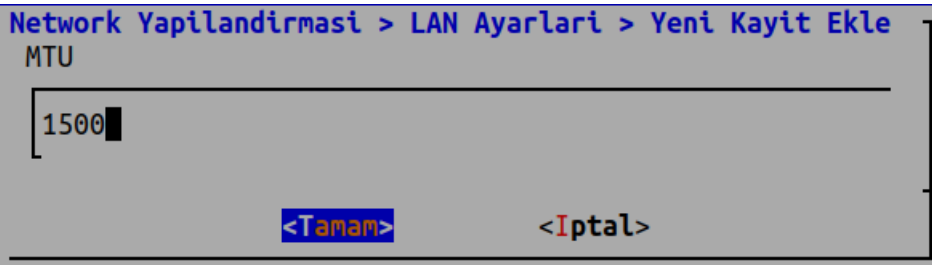

**Hız Listesinden** hız değeri seçilir.

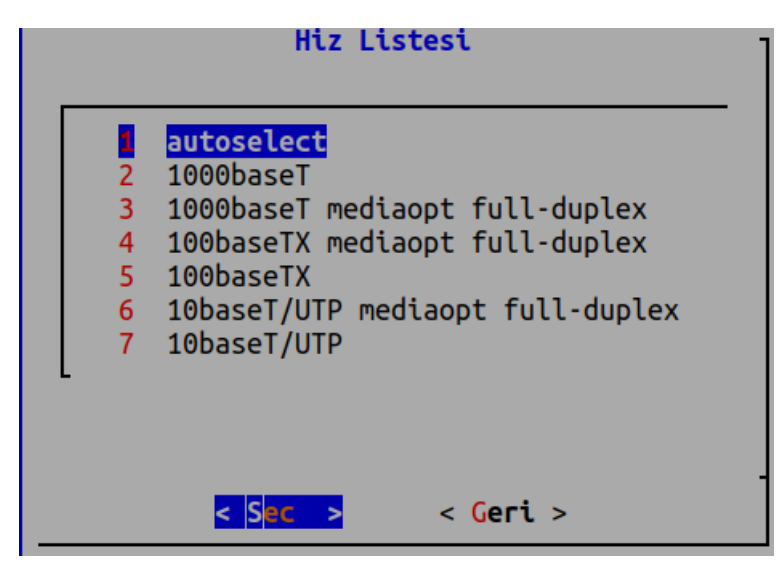

LAN için kayıt başarılı bir şekilde eklenmiştir.

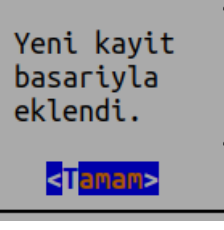

#### **WAN (Internet Çıkışı) Ayarları**

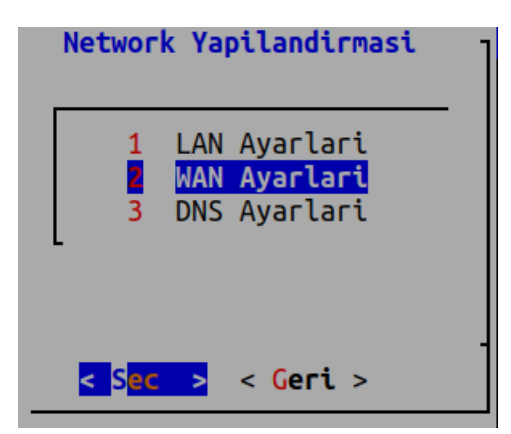

WAN Ayarlari seçilerek devam edilir.

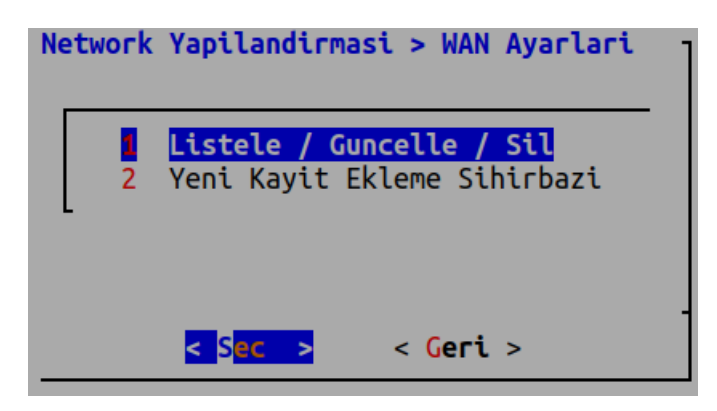

Eğer daha önce eklenmiş WAN Ayarları üzerinde değişiklik yapılmak istenirse, Listele / Guncelle / Sil seçilir. Eğer ilk defa WAN eklenecekse, Yeni Kayit Ekleme Sihirbazi seçilir. IP adresi, Alt ağ maskesi, Ağ geçidi ve MTU Değeri belirlenerek devam edilir.

#### **DNS Ayarları**

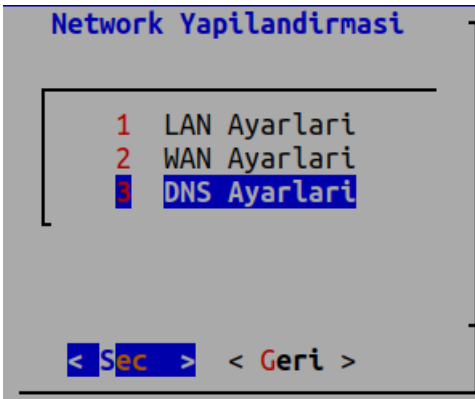

DNS Ayarları seçilerek devam edilir.

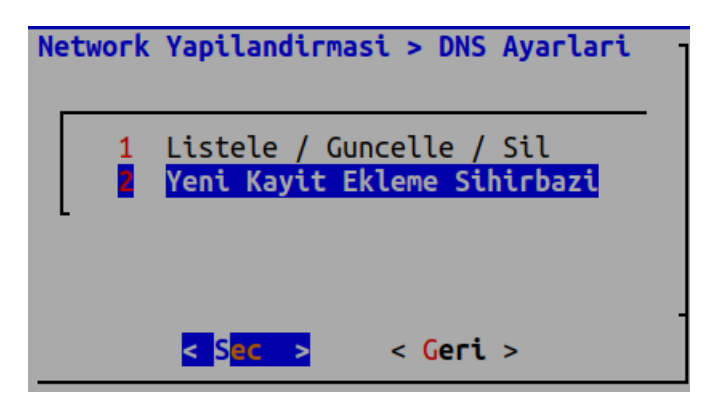

Eğer daha önce eklenmiş DNS Ayarları üzerinde değişiklik yapılmak istenirse, Listele / Guncelle / Sil seçilir.

Eğer ilk defa DNS eklenecekse, Yeni Kayit Ekleme Sihirbazı seçilir.

DNS IP adresi ve açıklama yazılır.

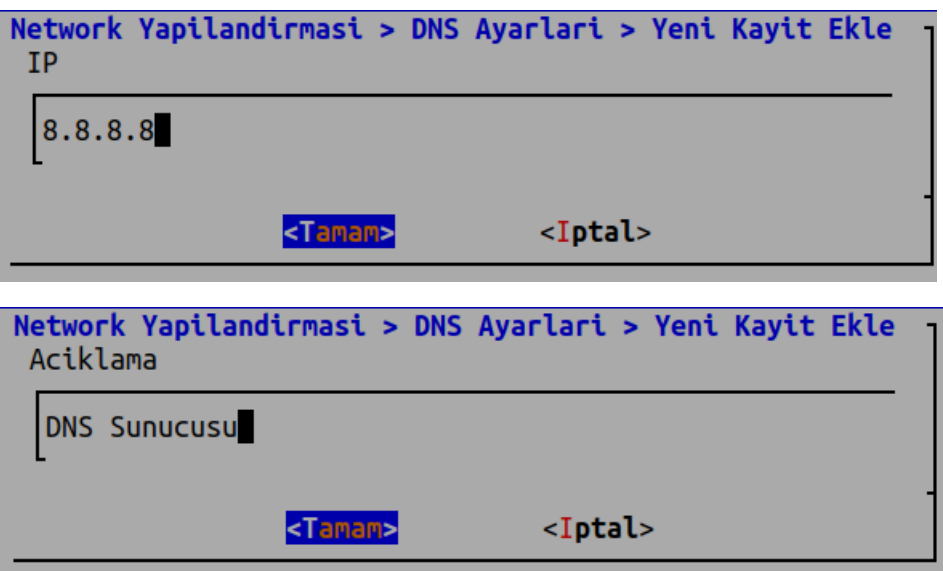

#### **Servis Yönetimi**

**Servis Yönetimi** menüsünden servislerinizi yönetebilir veya bütün servis ayarlarını uygulayabilirsiniz.

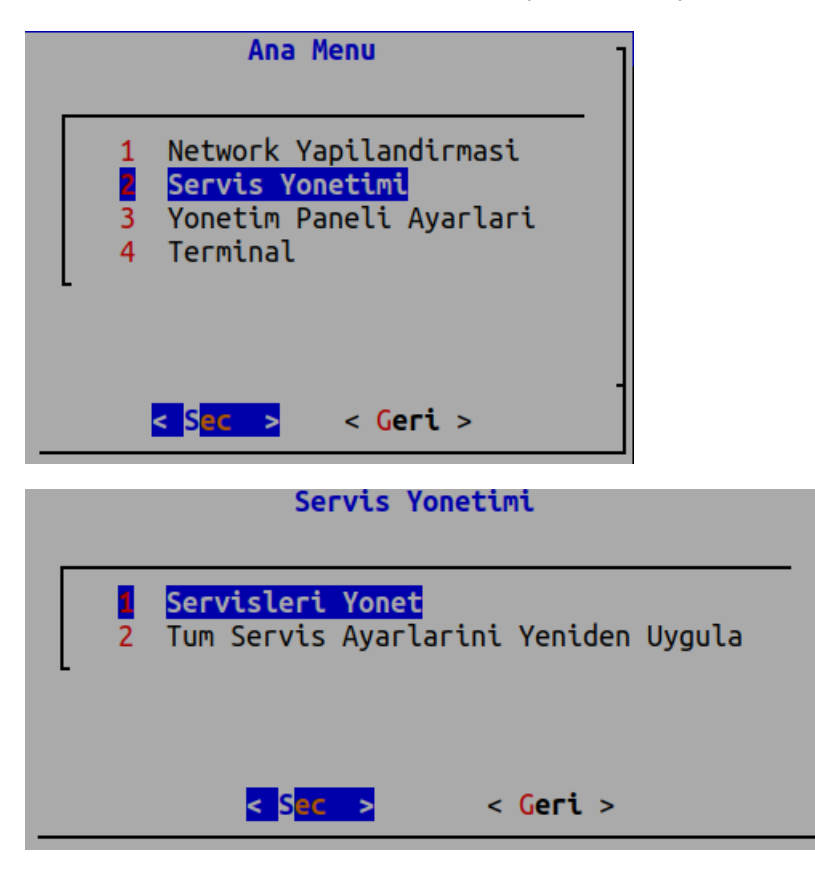

Servisleri Yönet ile çalışan servisleri durdurabilir veya yeniden başlatabilir, kapalı olan servisler ise başlatabilirsiniz.

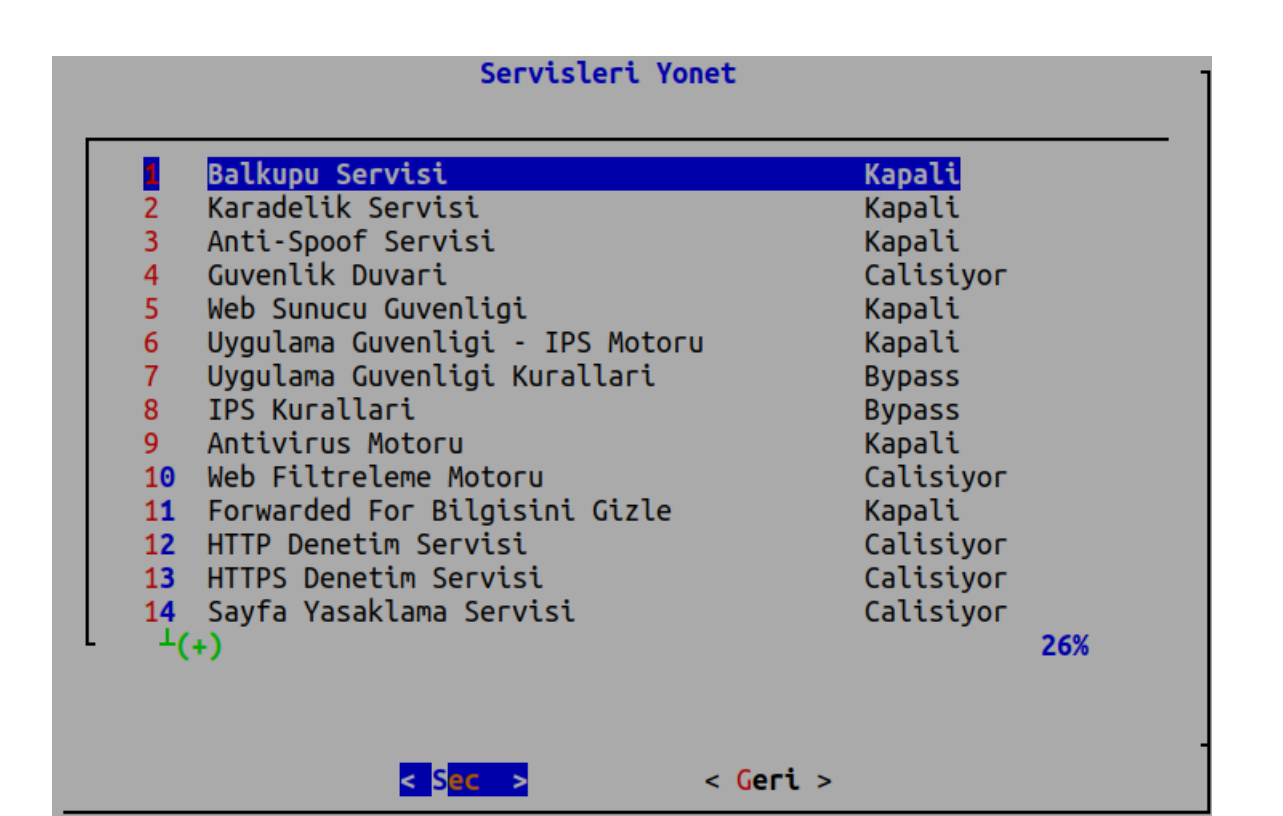

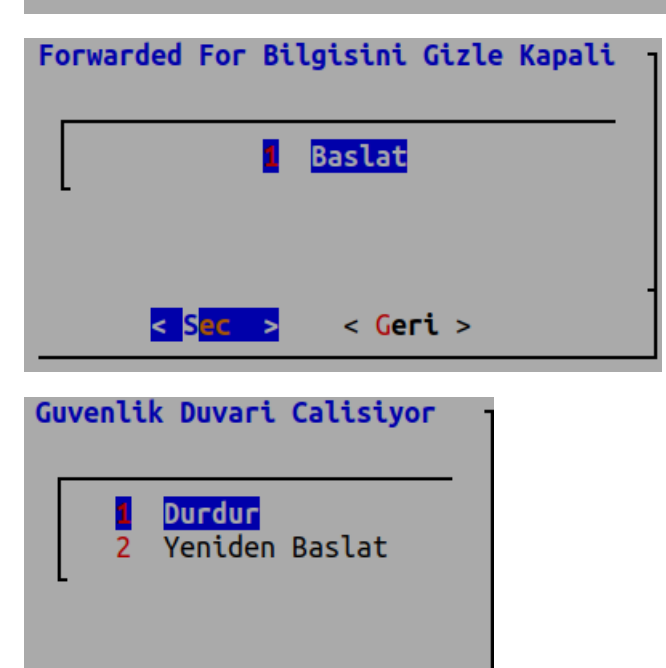

Tüm Servis Ayarlarını Yeniden Uygula menüsü seçilir ise uygula listesindeki tüm tanımlar uygulanacaktır.

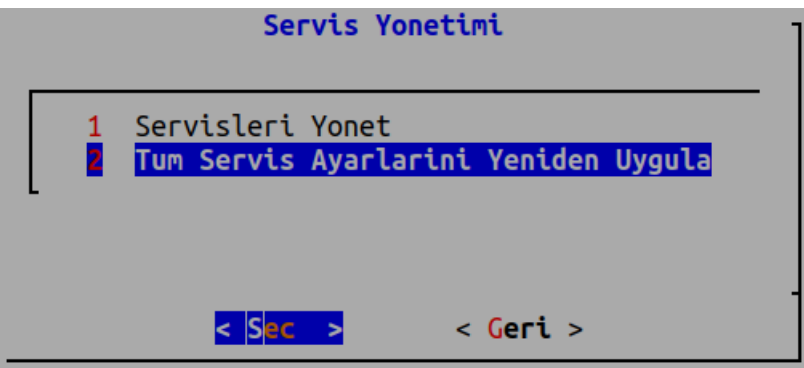

#### **Yönetim Paneli Ayarları**

<mark>< S</mark>ec > < Geri >

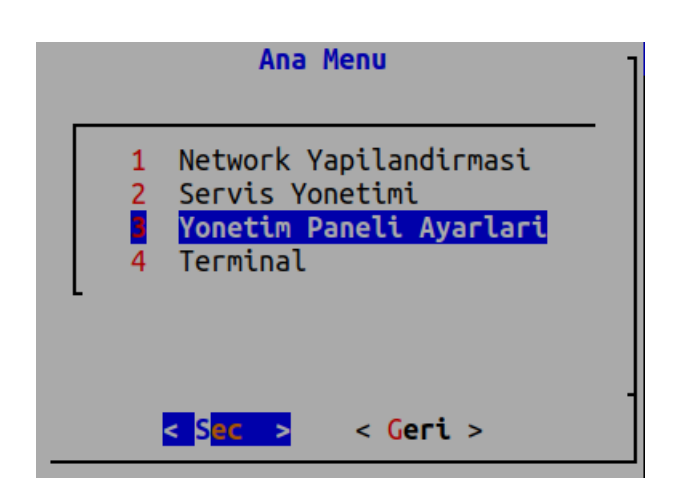

**Yönetim paneli ayarları** menüsünden kullanıcı şifresini değiştirebilir, yönetim paneli servis ayarlarını, yönetim paneli erişim ayarlarını ve arayüzdeki kullanıcıların engellerinin kaldırılması işlemlerini yapabilirsiniz.

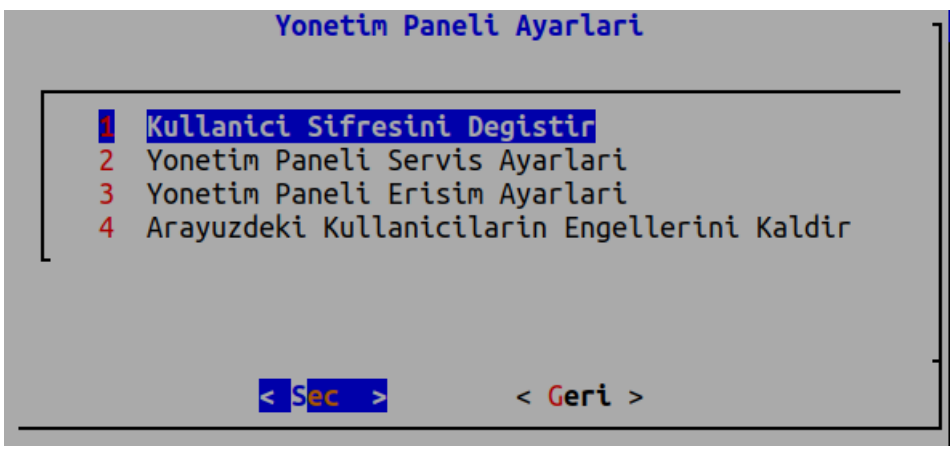

Kullanıcı şifresini değiştirmek için veya mevcut kullanıcıların şifrelerini düzenlemek için girilir.

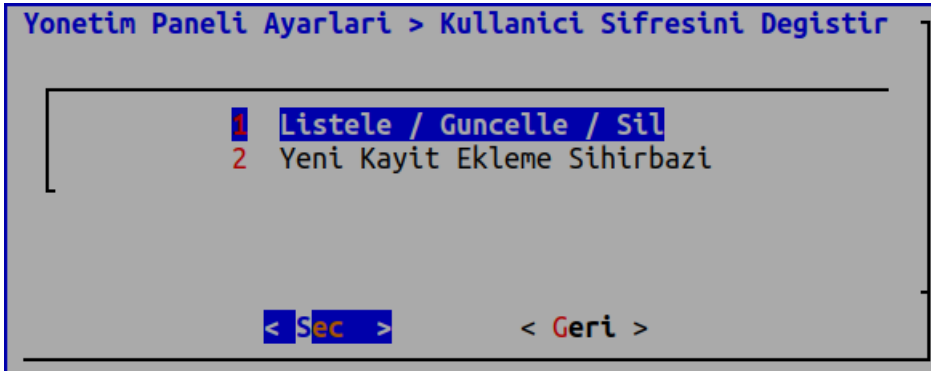

Kayıtlar listelenir. (Bu örnek için sadece admin mevcut)

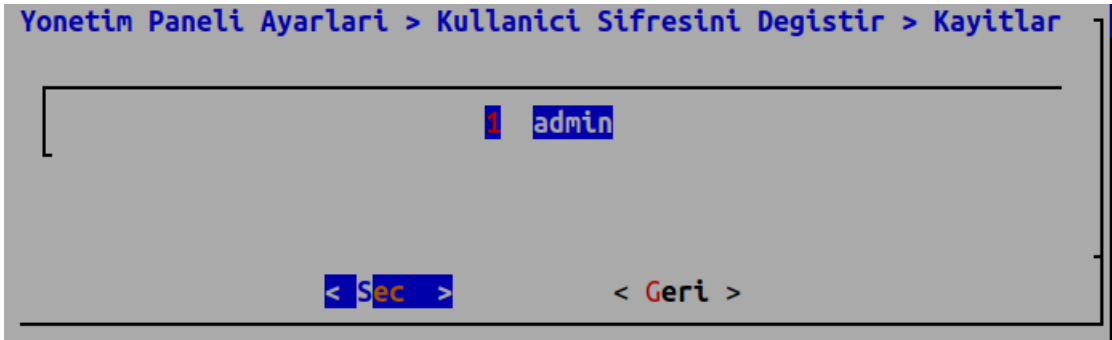

Admin kaydını güncelleyebiliriz veya silebiliriz. (Tüm kullanıcıları silmemeniz önerilir.)

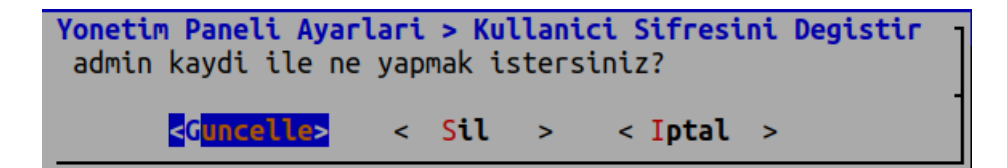

Yeni kullanıcı eklemek için girilir *Yeni Kayıt Ekleme Sihirbazına* girilir.

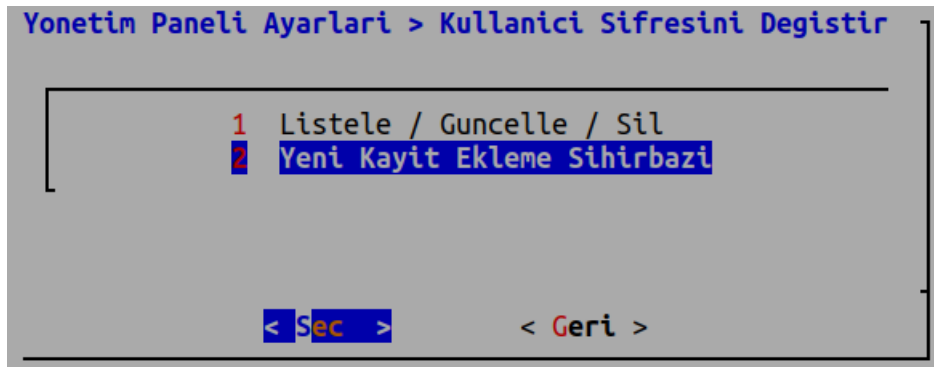

Yeni oluşturulacak kullanıcının adı girilir.

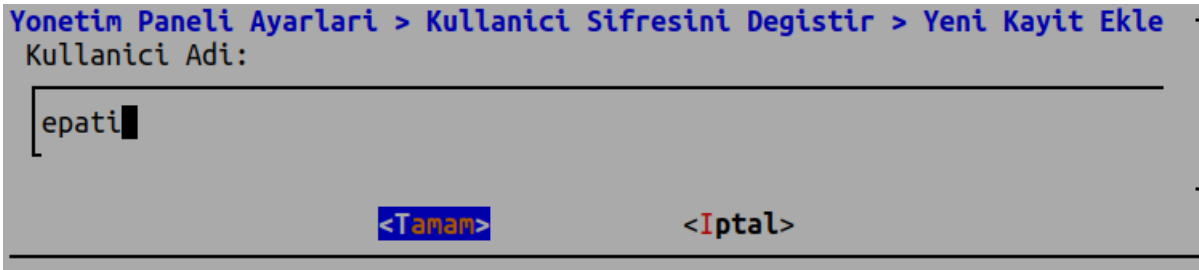

Yeni şifre girilerek kullanıcı oluşturma işlemi tamamlanır.

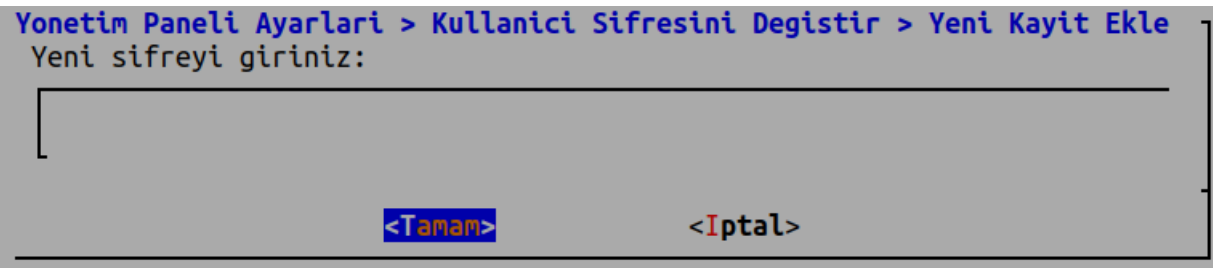

**Not**: Şifre ekranında şifre karakterleri görünmez.

Antikorda mevcut ağ arayüzlerinde web arayüzü erişimi akif ise pasif'e çekilme, pasif ise aktif'e çekilme işlemi yapılır.

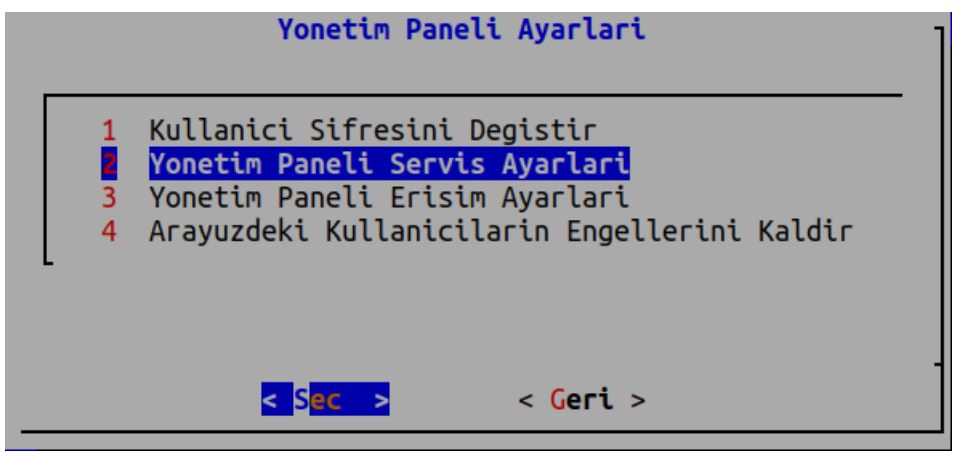

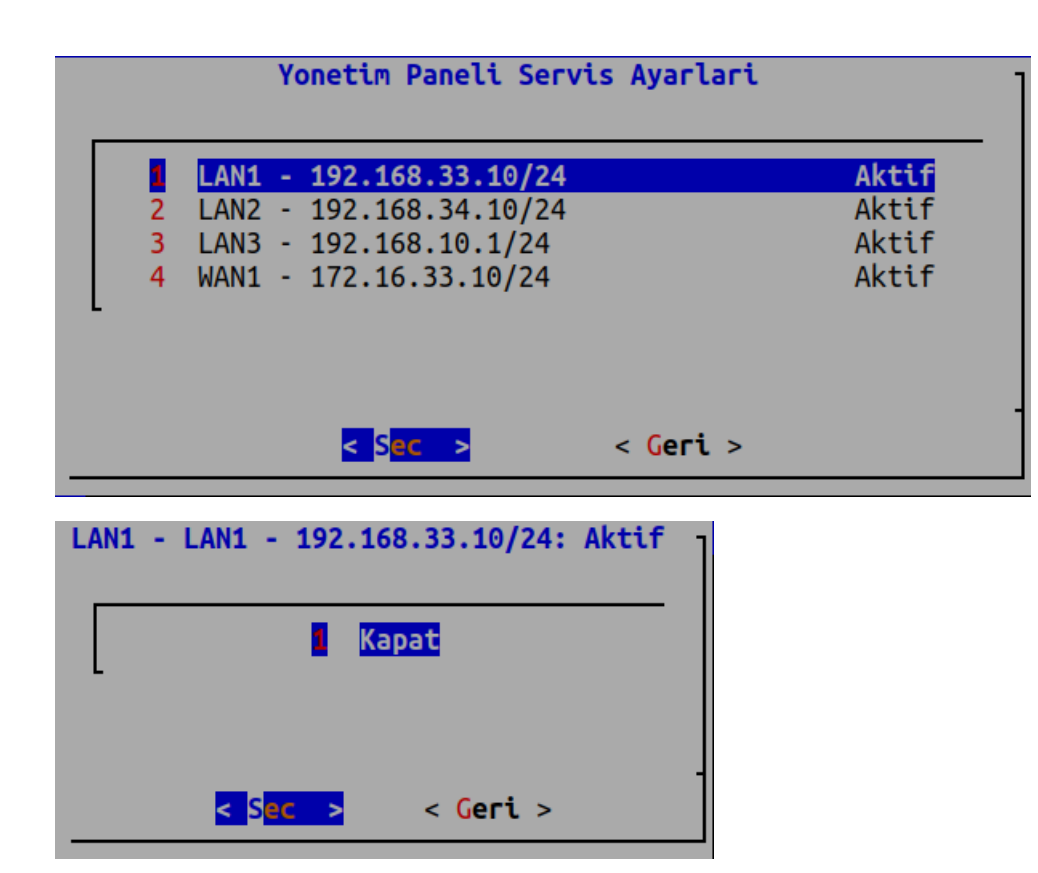

**Yönetim Paneli Erişim Ayarları** web arayüzüne erişecek IP veya IP bloklarının ayarlandığı yerdir.

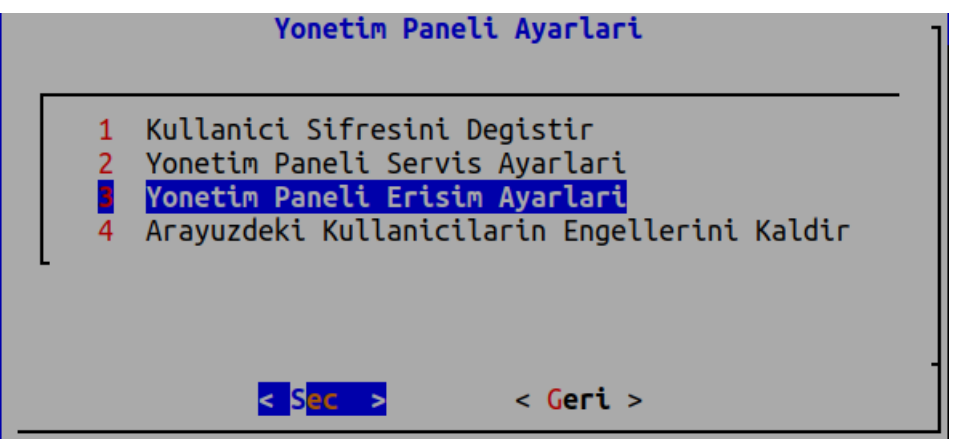

Yönetim paneline erişen IP veya IP bloklarının listelerini görmek veya güncellemek için*Listele/Güncelle/Sil* ile girilir.

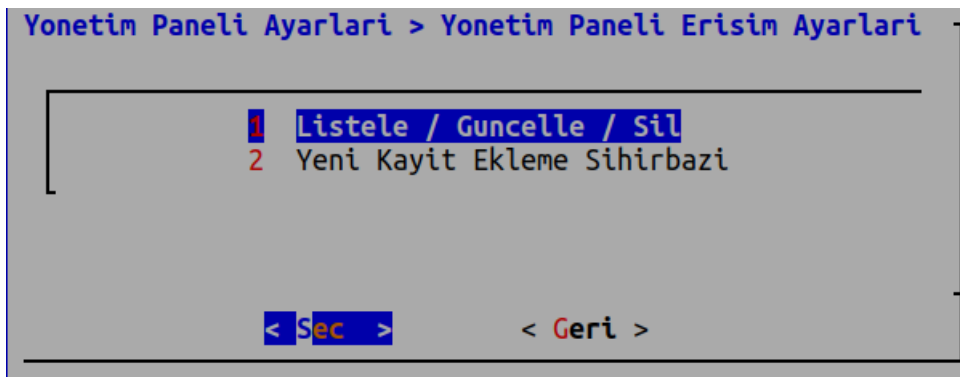

Yönetim paneline erişen IP blokları görüntülenmektedir.

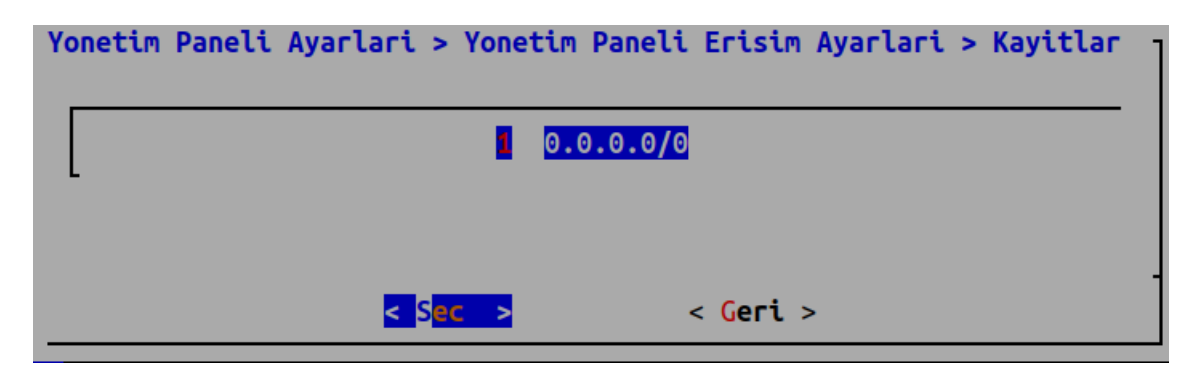

Bu listede bulunan IP'yi veya IP bloklarını silebilir veya güncelleyebilirsiniz.

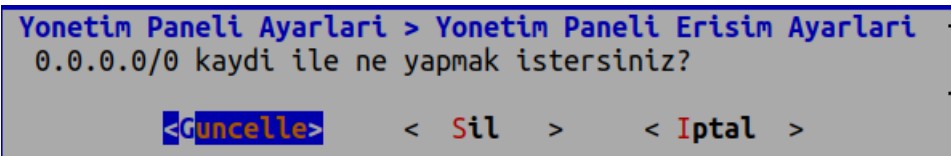

*Yeni Kayıt Ekleme Sihirbazı*ile yeni bir IP veya IP bloğu ekleyebilirsiniz.

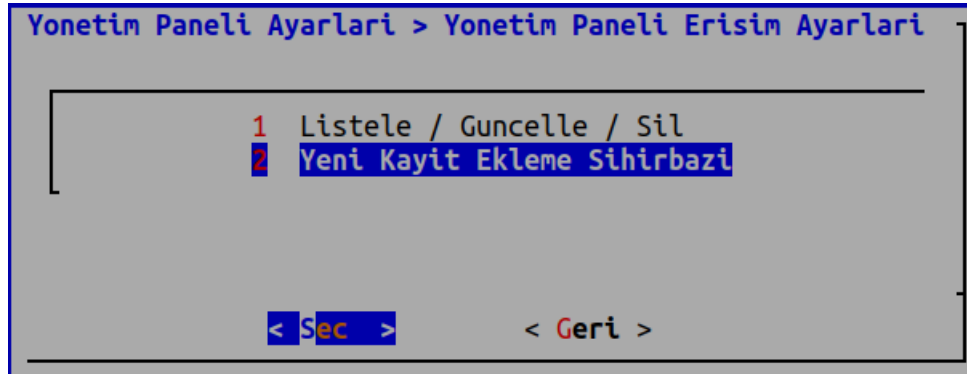

Yönetim paneline erişecek IP veya IP bloğu eklenir.

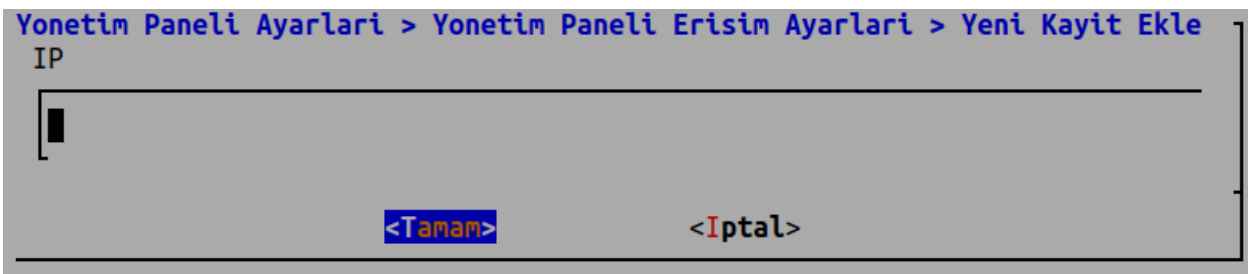

Arayüzdeki Kullanıcıların Engellerini Kaldır Seçeneği, Arayüzdeki kullanıcıların bir şekilde girişi engellenmiş ise engellerini kaldırır.

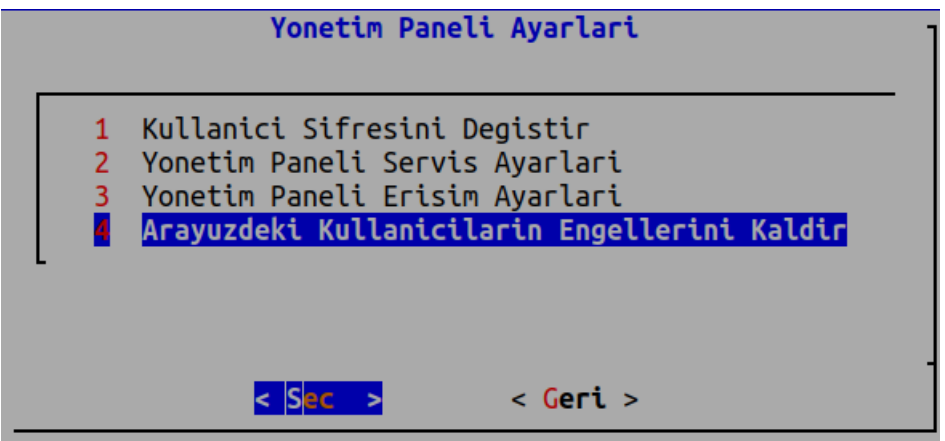

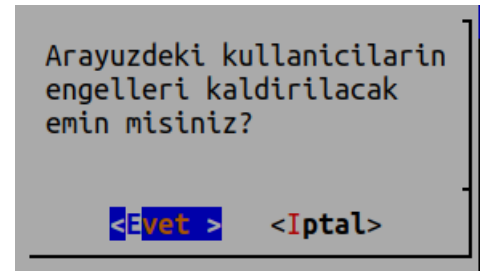

### **Terminal**

**admin** olarak SSH komutlarına erişim sağlanmaktadır.

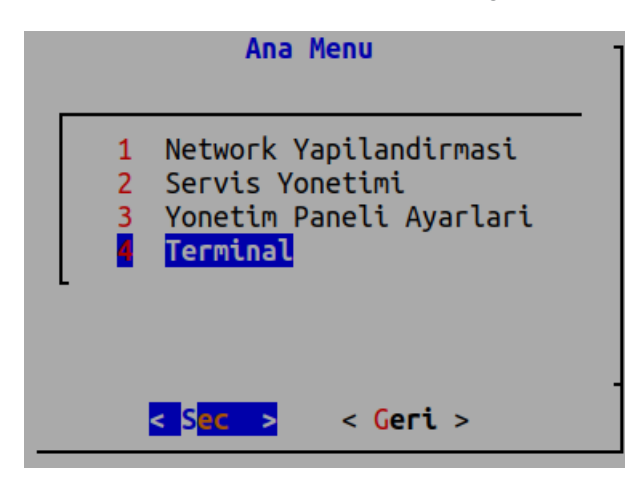

Antikor SSH [erişiminde](http://kitaplik.epati.com.tr/kilavuzlar/antikor-v2-yeni-nesil-guvenlik-duvari/ssh-kullanim-kilavuzu/) mevcut olan komutlar bulunmaktadır.

ePati Siber Güvenlik Teknolojileri A.Ş. Mersin Üniversitesi Çiftlikköy Kampüsü Teknopark İdari Binası Kat: 4 No: 411 Posta Kodu: 33343 Yenişehir / MERSİN

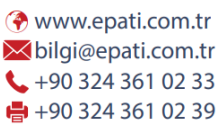

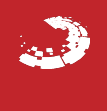